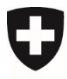

Dipartimento federale dell'ambiente, dei trasporti, dell'energia e delle comunicazioni DATEC

**Ufficio federale dell'ambiente UFAM** Divisione Clima

# Istruzioni CORE<sup>1</sup>

## **Inoltro della bozza di progetto COP**

### **Scopo**

Le presenti istruzioni hanno lo scopo di assistere i richiedenti di progetti di compensazione nell'inoltro delle bozze di progetto.

Gli sviluppatori di progetti non possono per il momento inoltrare bozze di progetto a nome del richiedente; ciò sarà possibile in una fase di sviluppo successiva di CORE.

## <span id="page-0-0"></span>**1 Login CORE**

Premessa indispensabile per un login CORE è un «CH-LOGIN». Inserite [www.core.admin.ch](http://www.core.admin.ch/) e selezionate la modalità di accesso «CH-LOGIN». Se non possedete ancora un CH-LOGIN, dovete crearne uno. Ulteriori informazioni sono disponibili nelle istruzioni «[Registrazione CH-LOGIN»](https://help.eiam.swiss/?c=h!chregister&l=it).

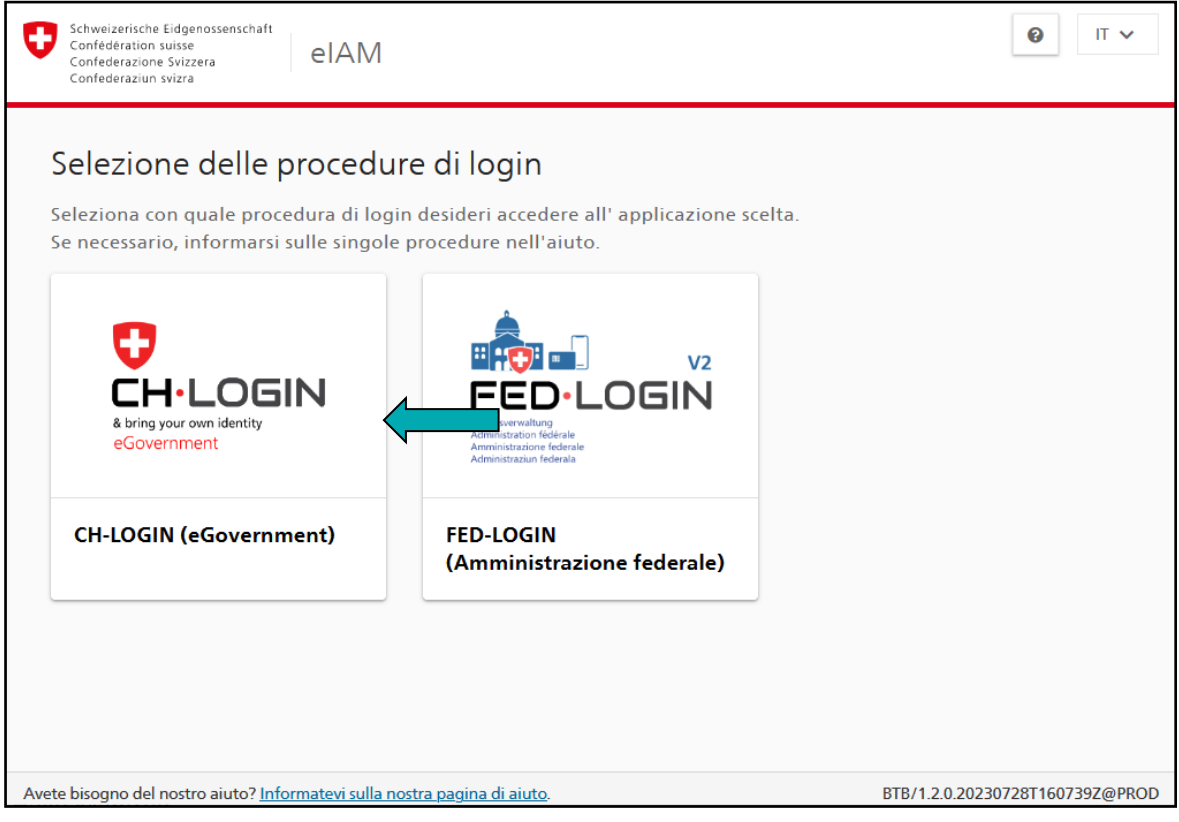

1 Release 3.2.6 & latest

Con il vostro CH-LOGIN potete ora accedere al portale di [www.core.admin.ch.](http://www.core.admin.ch/)

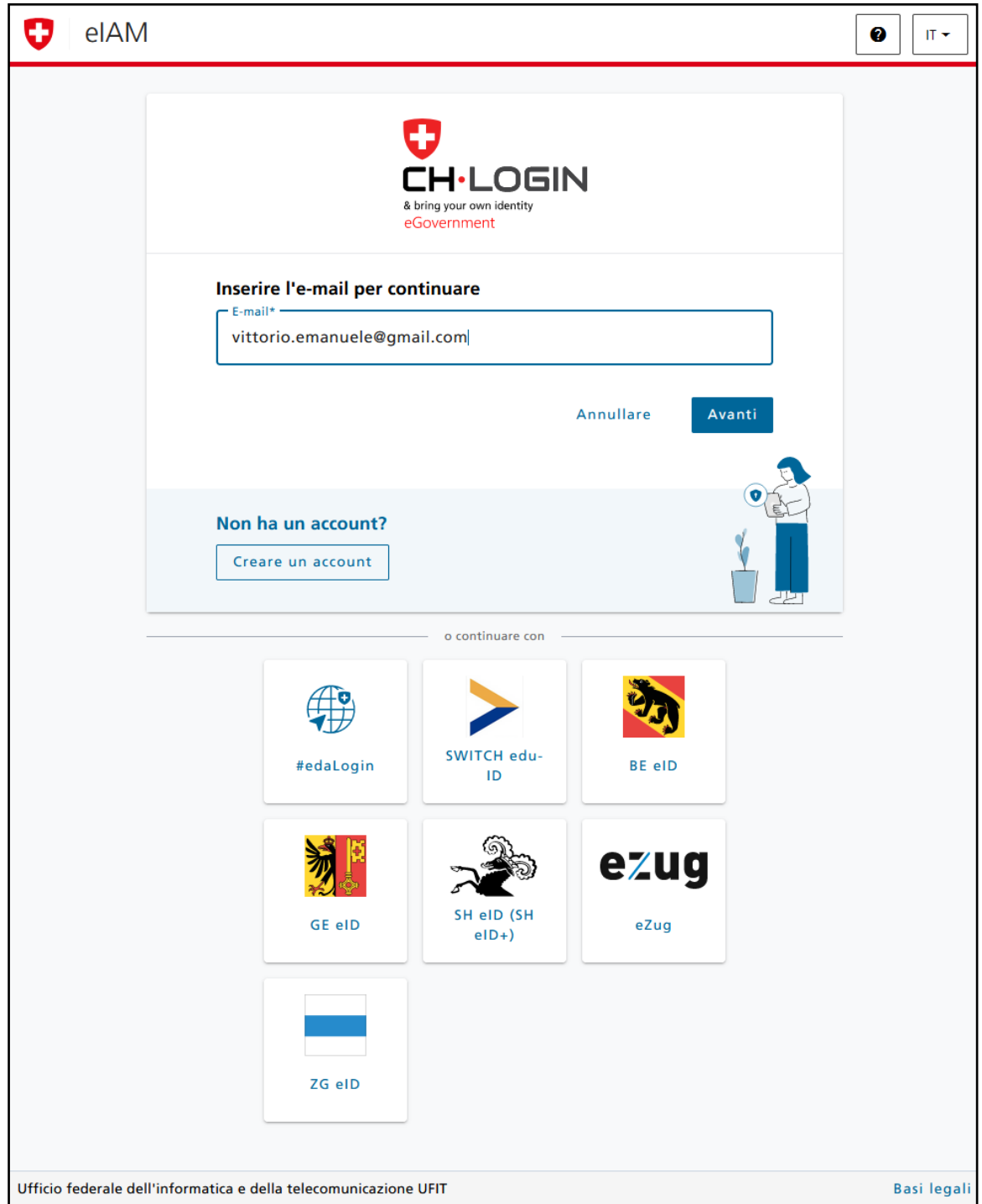

<span id="page-1-0"></span>Quando si accede per la prima volta a CORE, è necessario accettare le condizioni di utilizzo.

#### **2 Selezionare la propria identità**

Una volta effettuato il login, vi troverete nel vostro portale personale. Selezionate la vostra «Identità» e cliccate su «Seleziona».

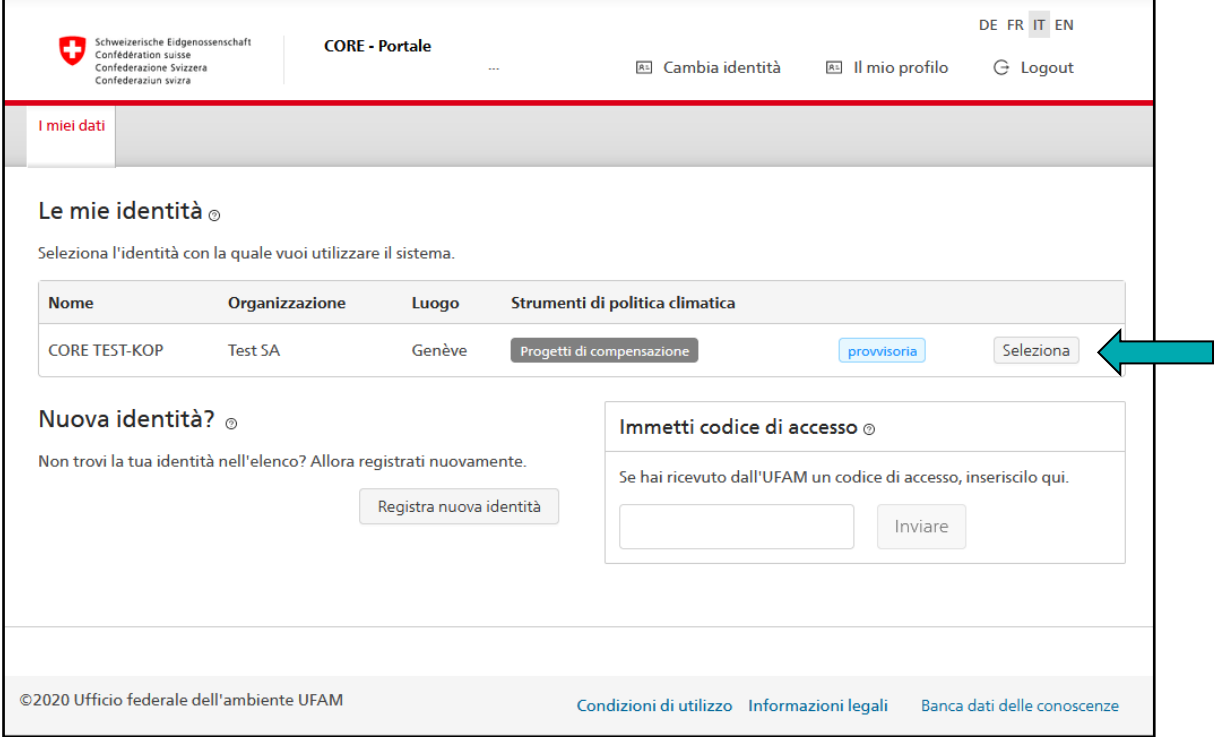

Se non vi è ancora stata assegnata un'«identità», dovete prima presentare una richiesta di registrazione. Per ulteriori informazioni, consultare la guida online di questa vista cliccando su  $\circledcirc$ .

Nota:

per poter concludere la registrazione di una nuova identità, occorre inserire un codice di accesso. La Segreteria Compensazione vi invierà il codice per posta quando, con la vostra identità provvisoria, avrete inoltrato una bozza di progetto (cap. [3\)](#page-3-0).

Nota:

se siete registrati come «delegato», dopo aver selezionato l'identità alla voce «Collaboratori» potete autorizzare altri utenti per la vostra area.

#### <span id="page-3-0"></span>**3 Avvia la richiesta**

Nella rubrica «Richieste disponibili» potete avviare la richiesta per l'inoltro di una bozza di progetto.

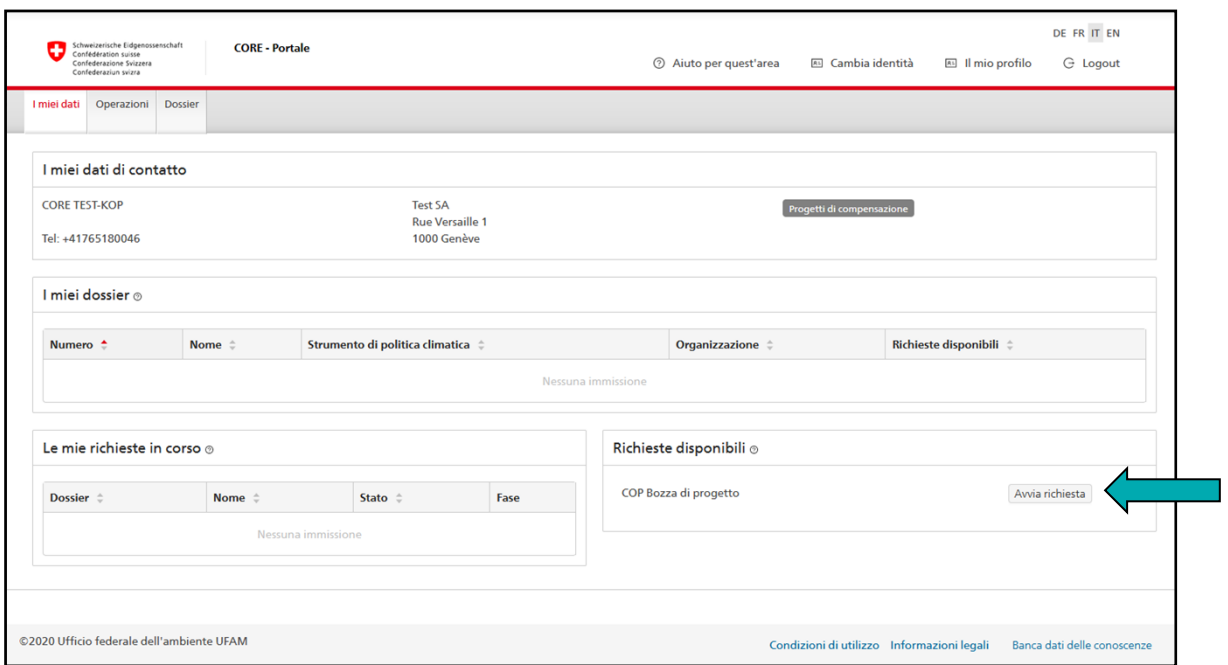

#### Nota:

una richiesta per una bozza di progetto può essere avviata solo se nella rubrica «Le mie richieste in corso» sono presenti meno di sei bozze di progetto.

#### **Istruzioni CORE**

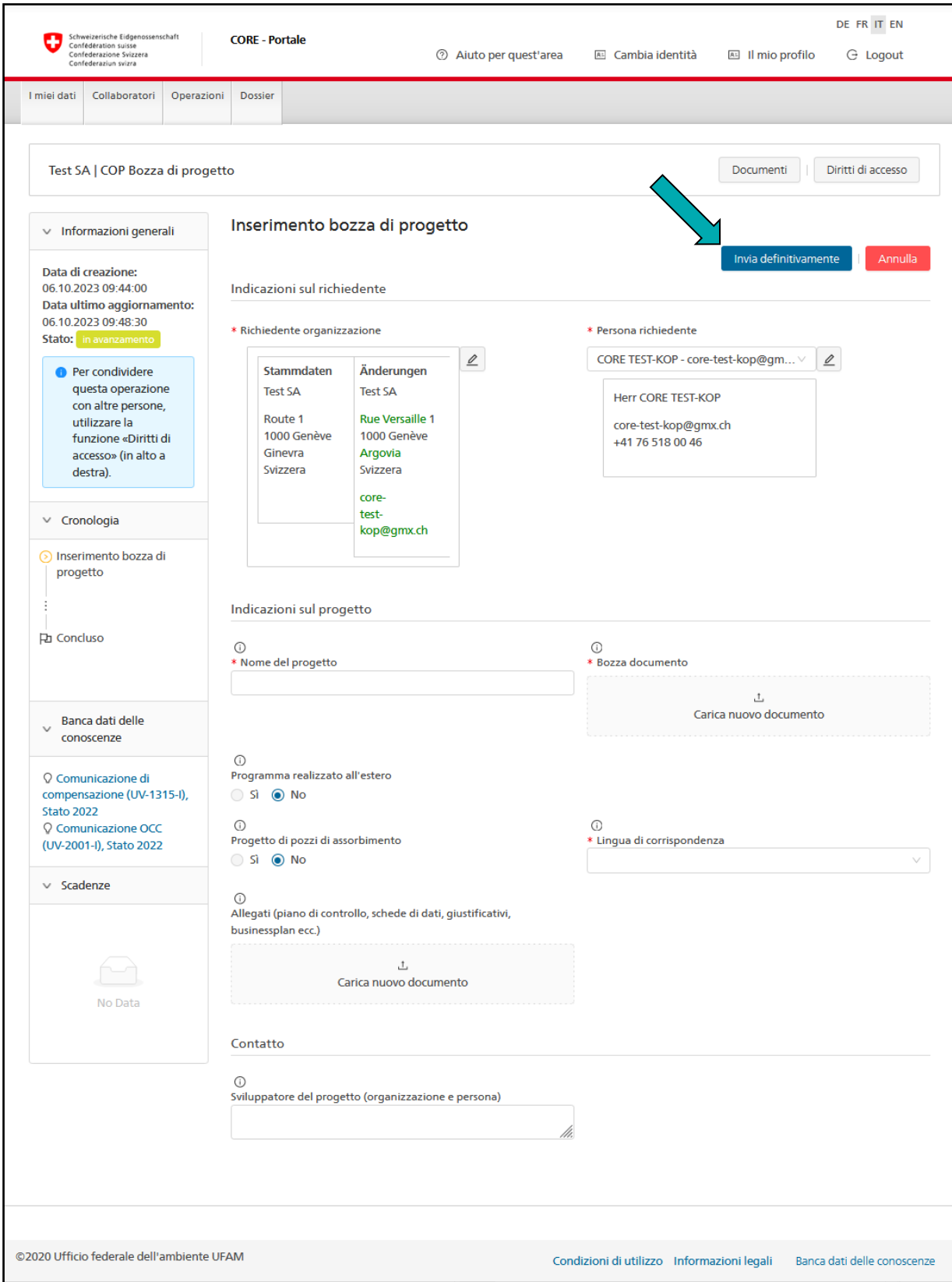

<span id="page-4-0"></span>Inserite i vostri dati e inviate la vostra bozza cliccando su «Invia definitivamente»; l'invio sarà confermato via e-mail all'indirizzo della vostra identità in uso<sup>2</sup>.

Se si annulla l'inserimento della bozza di progetto cliccando su «Annulla», la Segreteria Compensazione non verrà informata della richiesta né potrà visualizzare i dati già inseriti.

 $^2$  L'indirizzo e-mail della vostra identità non deve essere identico a quello del vostro CH-LOGIN (cap. [1\)](#page-0-0).

#### Nota:

cliccando su  $\odot$  appare un aiuto per l'inserimento dei dati corrispondenti al campo in questione.

#### Nota:

se avete inoltrato una bozza di progetto con un'identità provvisoria, la Segreteria Compensazione vi invierà per posta un codice di accesso (cap. [0\)](#page-1-0). Solo dopo aver confermato la vostra identità tramite il codice di accesso, la Segreteria Compensazione elaborerà la bozza di progetto presentata.

#### Nota:

se avete avviato la richiesta per la bozza di progetto con un'identità provvisoria, il pulsante «Diritti di accesso» non verrà visualizzato. Se desiderate autorizzare subito altri utenti a inserire dati relativi alla bozza, dovete trasmettere un'e-mail separata con la richiesta di registrazione della propria identità provvisoria alla Segreteria Compensazione ([kop-box@bafu.admin.ch](mailto:kop-box@bafu.admin.ch)). Solo allora la Segreteria Compensazione vi invierà per posta, prima dell'invio della bozza di progetto, un codice di accesso con il quale potrete confermare la vostra identità provvisoria e che attiverà il pulsante «Diritti di accesso».

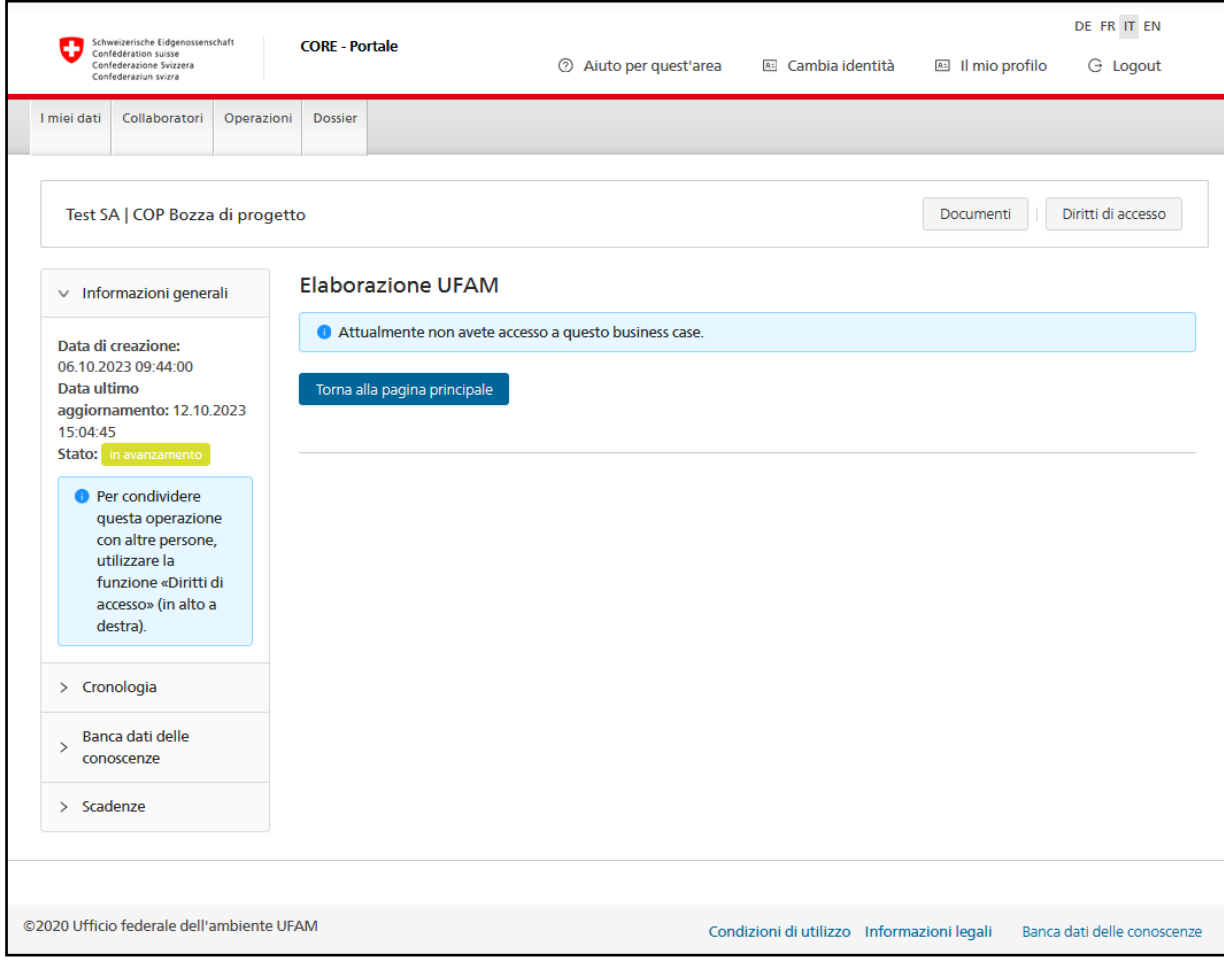

Dopo aver inviato la bozza del progetto, non è più possibile accedere all'affare relativo alla richiesta presentata fino a quando non si riceve dall'UFAM un parere su detta bozza.

Non appena il parere è disponibile, sarete informati via e-mail all'indirizzo della vostra identità<sup>[2](#page-4-0)</sup> e vi sarà nuovamente consentito accedere all'affare.

Per consultare il parere, effettuare nuovamente il login (cap. [1\)](#page-0-0), selezionare l'identità con cui è stata presentata la bozza (cap. [0\)](#page-1-0), selezionare la bozza sotto «Le mie richieste in corso» (cap. [3](#page-3-0)) e cliccare sul link al documento «Riposta al richiedente».

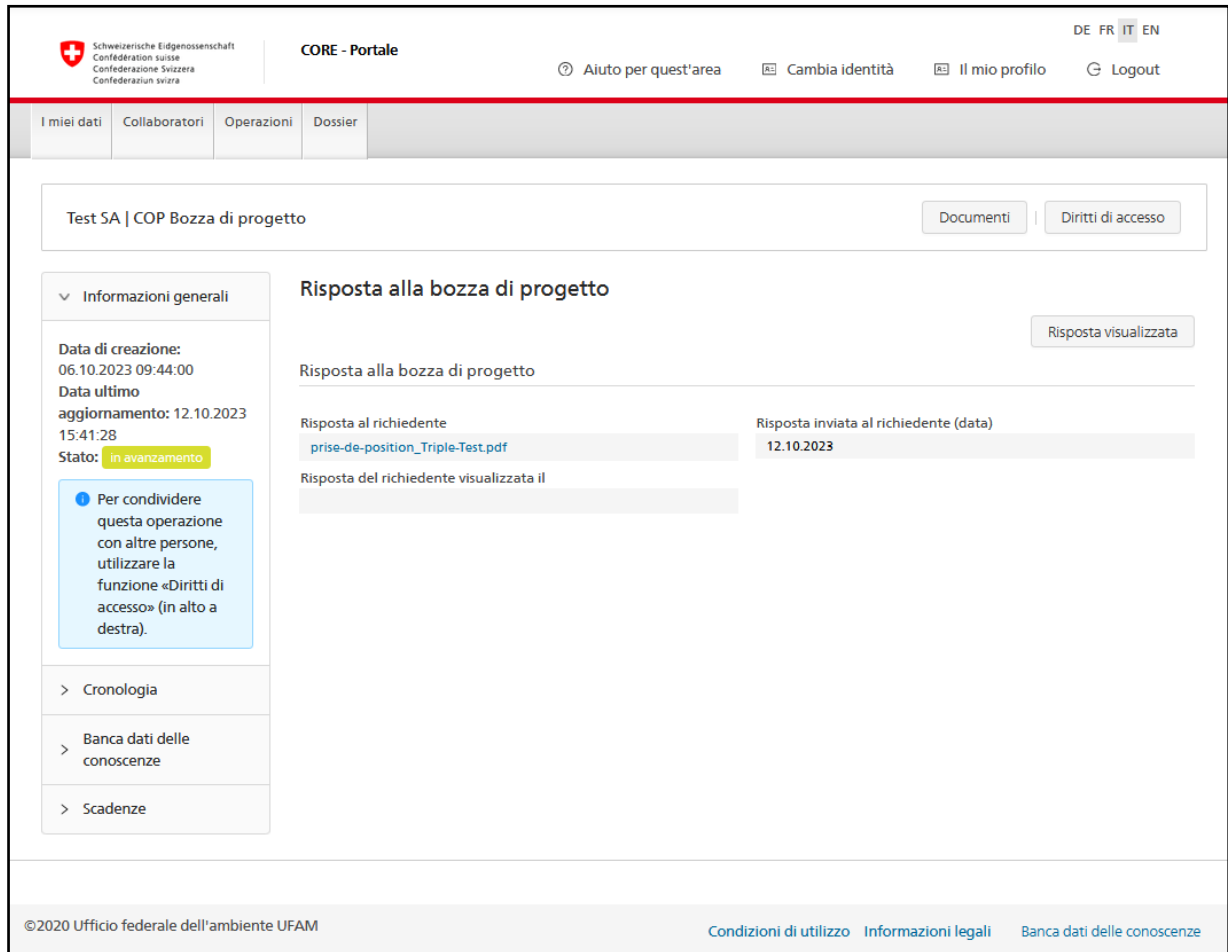

Cliccando su «Riposta visualizzata», si conferma la ricezione del parere e si chiude la richiesta.

#### **4 Domande e problemi**

In caso di domande o problemi, si prega di contattare la Segreteria Compensazione [\(kop](mailto:kop-box@bafu.admin.ch)[box@bafu.admin.ch](mailto:kop-box@bafu.admin.ch)).